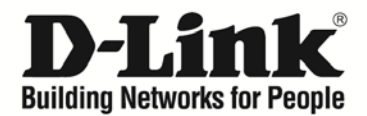

# **D-Link Network Assistant (DNA) User Guide**

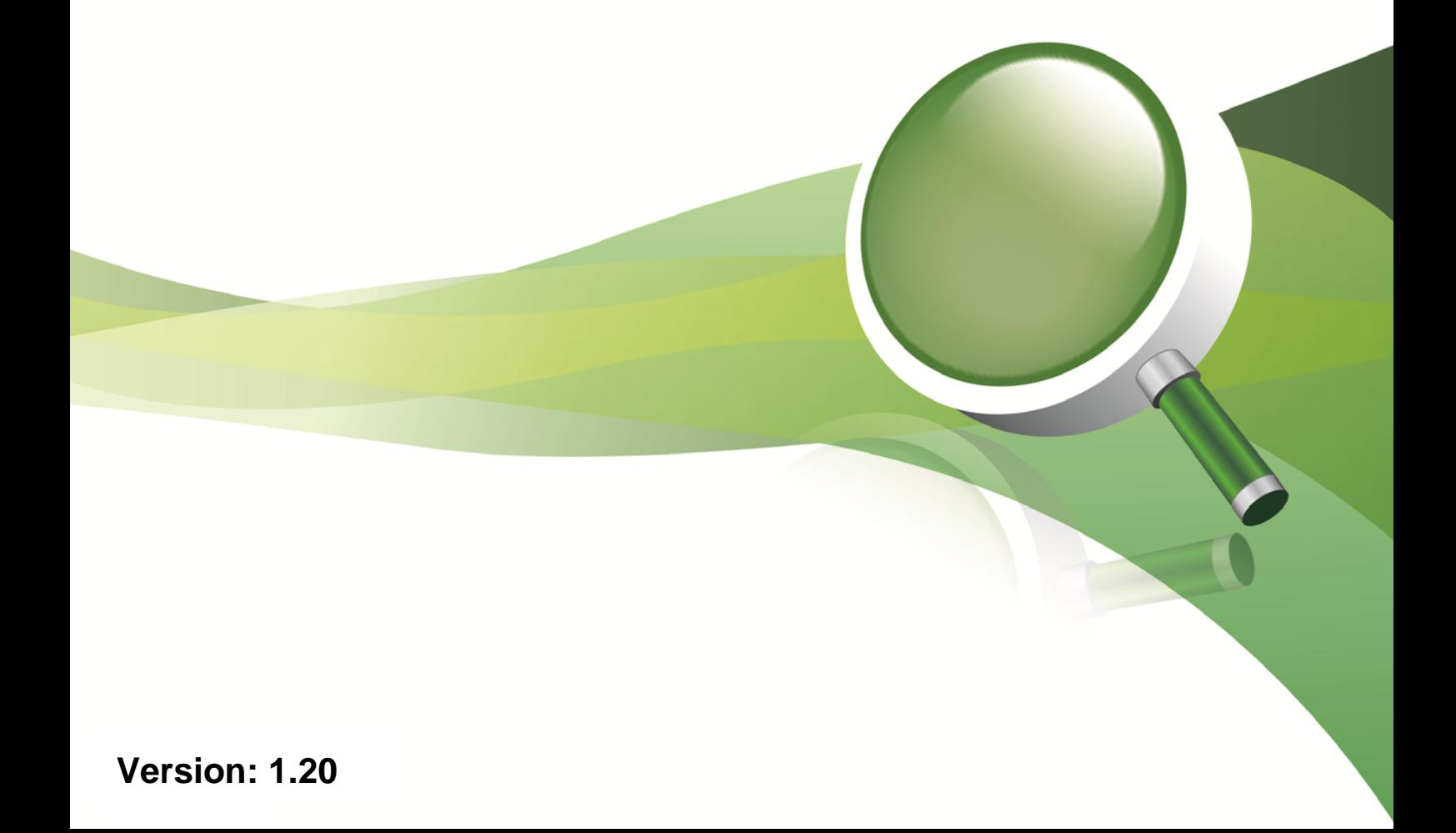

# **Table of Contents**

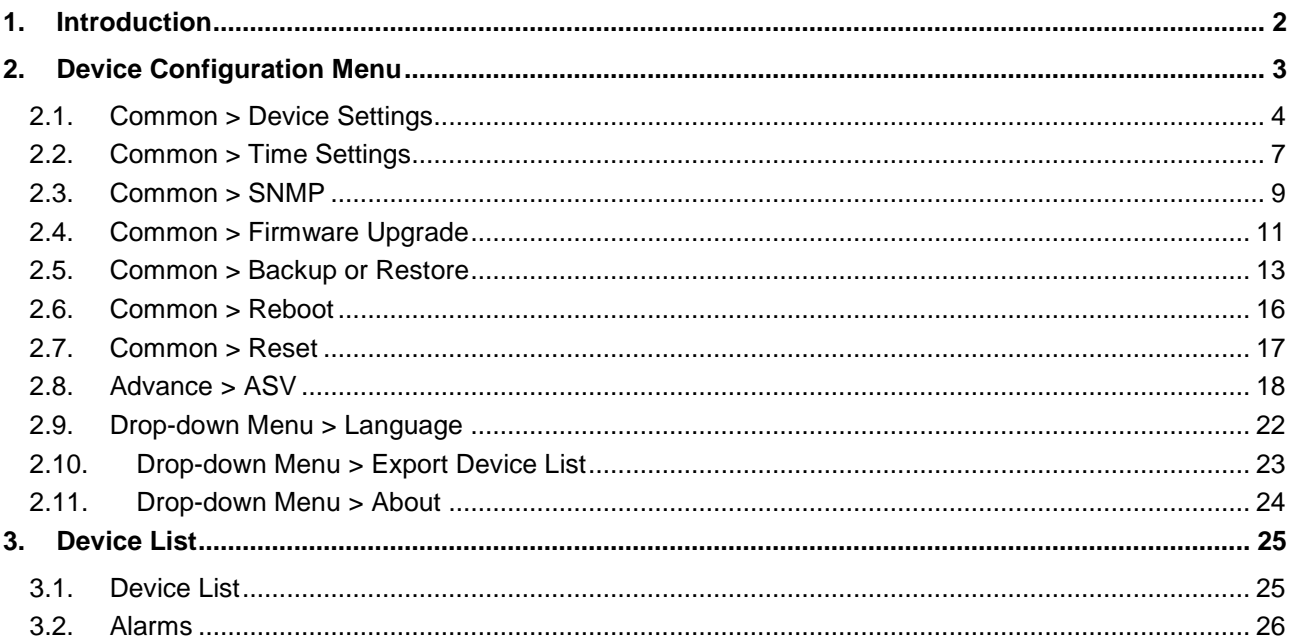

## <span id="page-2-0"></span>*1. Introduction*

The D-Link Network Assistant (DNA) is a program that allows administrators to quickly discover all D-Link smart switches and D-Link Discover Protocol (DDP) supported devices that are in the same subnet as the DNA. It also collects traps and log messages, and provides quick access to basic configuration of the switch. This tool is only for computers running 32/64-bit Windows 7/Vista/XP/2000.

The D-Link Network Assistant (DNA) consists of two parts: the **Device Configuration Menu** at the top, and the **Device List** in the main window.

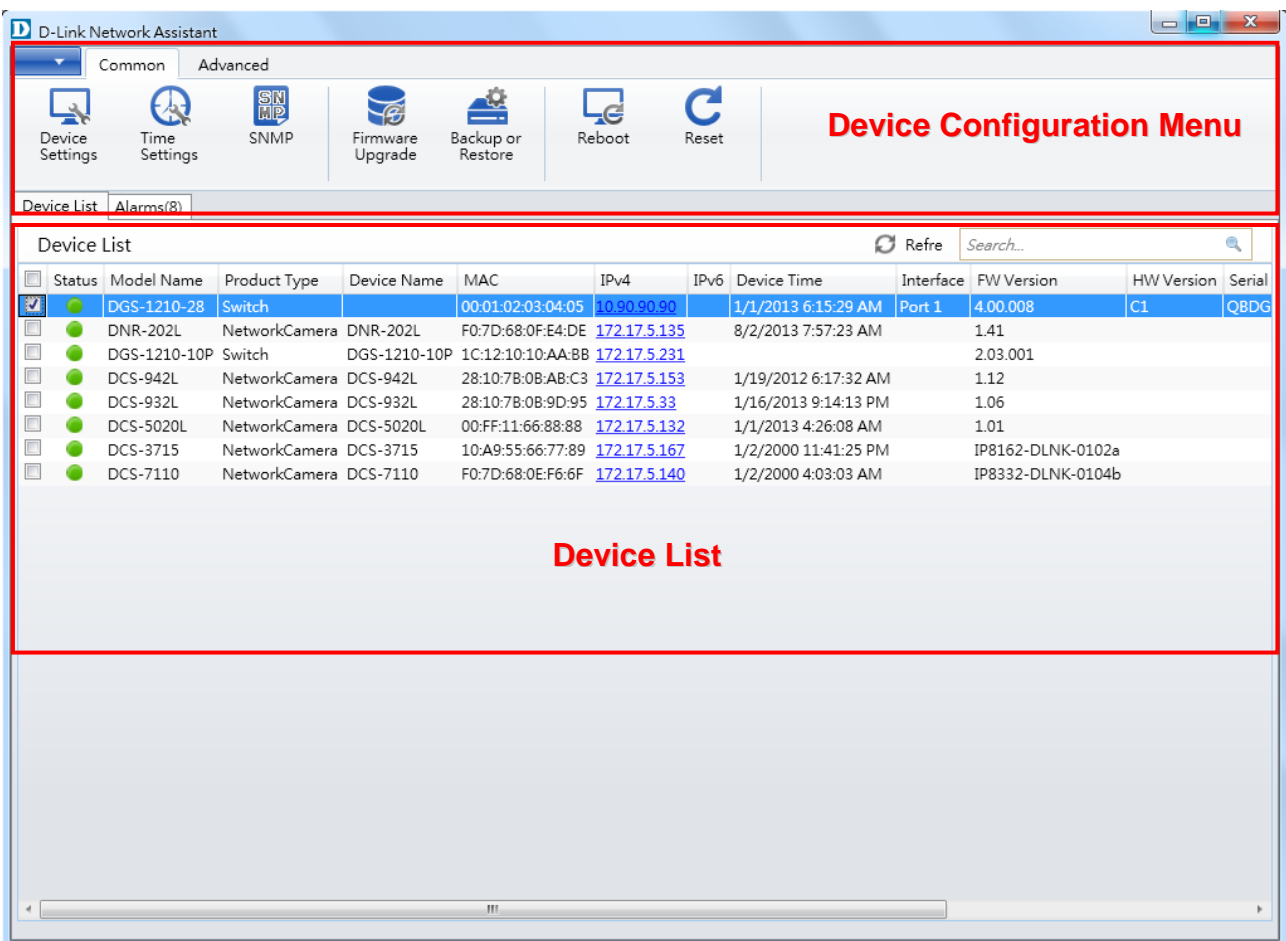

**Figure 1.1 – D-Link Network Assistant (DNA)**

## <span id="page-3-0"></span>*2. Device Configuration Menu*

The Device Configuration Menu at the top has multiple options that can be used to configure the Smart Switch.

Under the **Common** menu, you can access the **Device Settings**, **Time Settings**, **SNMP**, **Firmware Upgrade**, **Backup or Restore**, **Reboot**, and **Reset** sections.

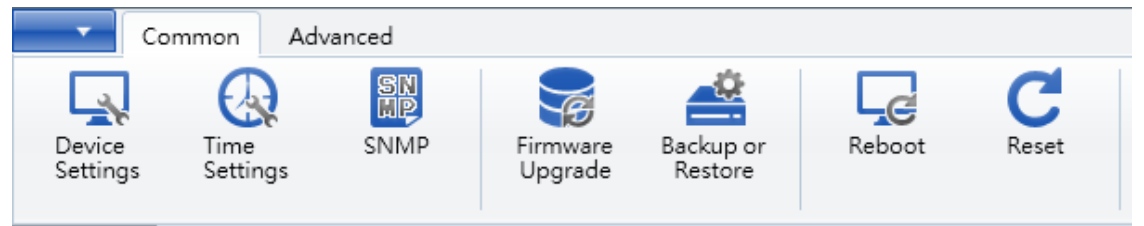

Under the **Advanced** menu, you can access **ASV** settings.

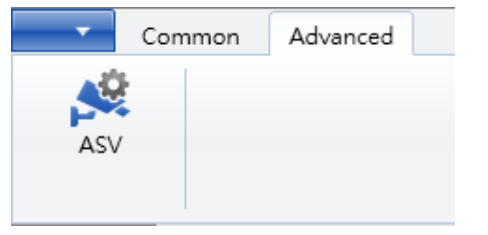

Under the dropdown menu at the top left, you can configure the **Language** used, **Export Device List**, or see the **About** screen for the application.

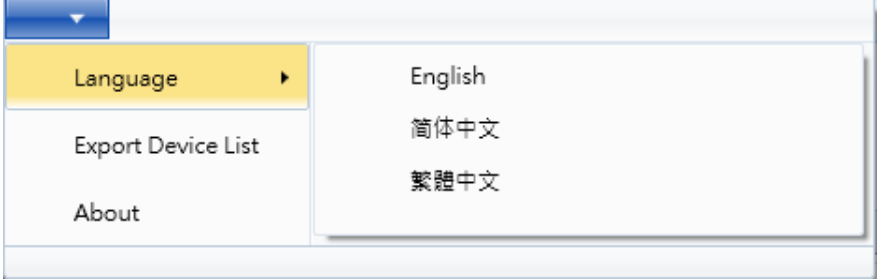

#### <span id="page-4-0"></span>*2.1. Common > Device Settings*

In the **Device Setting** section, users can configure the IPv4 and IPv6 settings for the device selected.

Click the **Device Setting** button to access the **Device Setting** configuration window, as shown below.

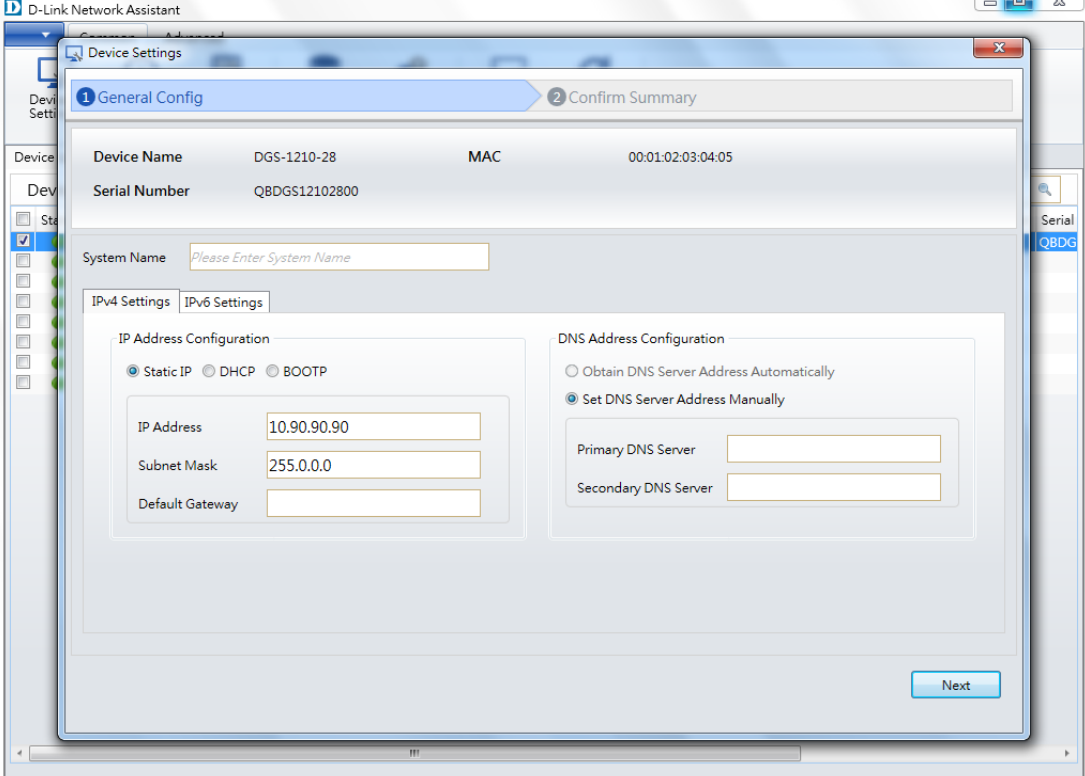

**Figure 2.1 – Common > Device Setting (General Config) – IPv4**

**System Name:** Enter the switch's system name here.

#### **IPv4 Settings**

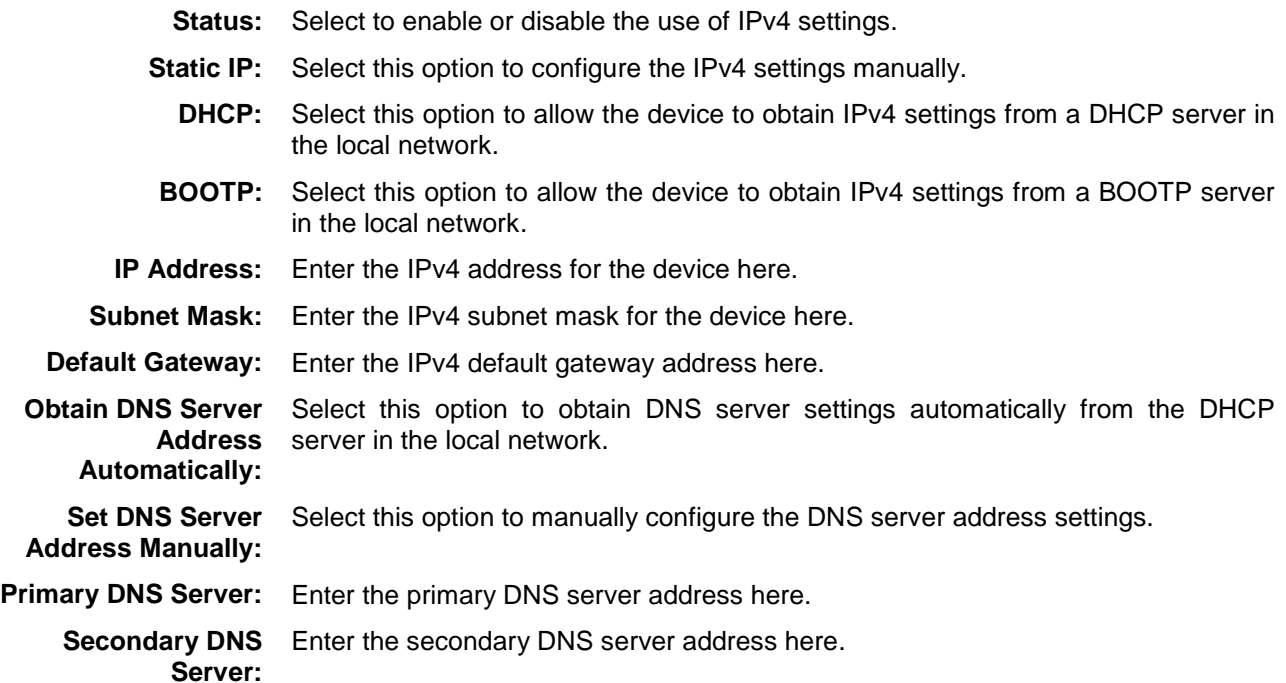

#### **IPv6 Settings**

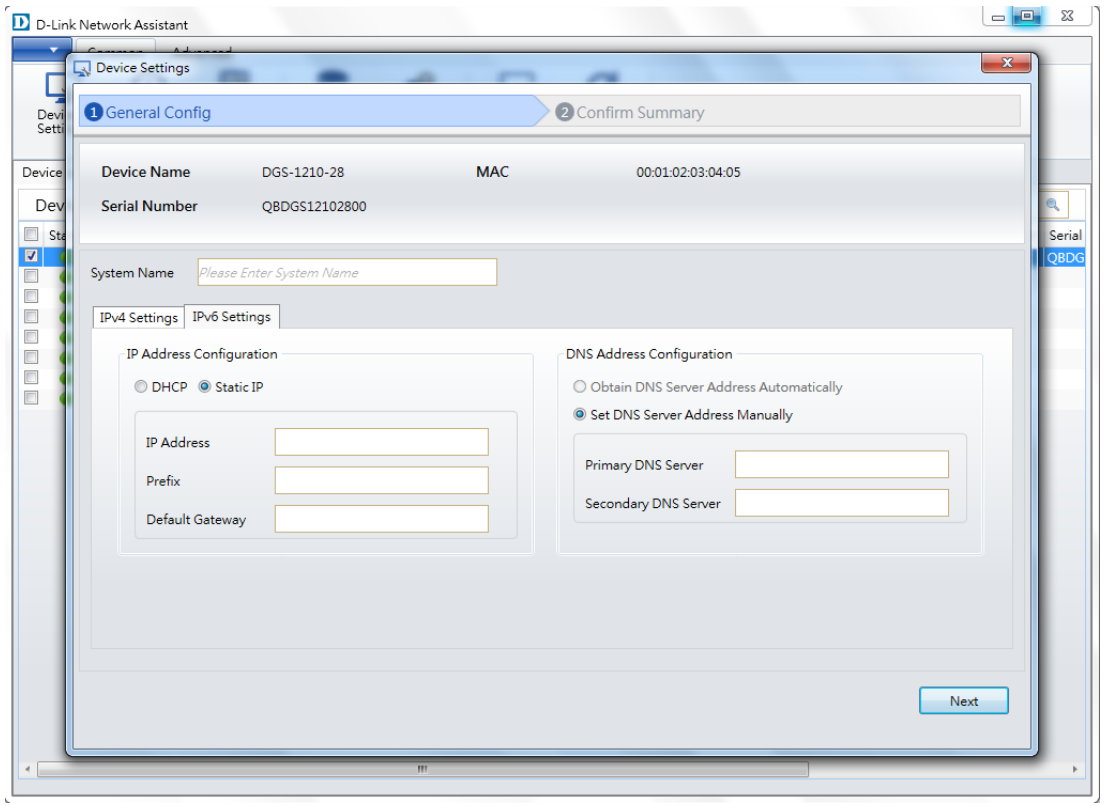

**Figure 2.2 – Common > Device Setting (General Config) – IPv6**

| <b>DHCP:</b>                                                 | Select this option to allow the device to obtain IPv6 settings from a DHCP server in<br>the local network. |
|--------------------------------------------------------------|----------------------------------------------------------------------------------------------------|
| Static IP:                                                   | Select this option to configure the IPv6 settings manually.                                                |
|                                                              | <b>IP Address:</b> Enter the IPv6 address for the device here.                                             |
| Prefix:                                                      | Enter the IPv6 prefix for the device here.                                                                 |
| <b>Default Gateway:</b>                                      | Enter the IPv6 default gateway address here.                                                               |
| <b>Obtain DNS Server</b><br>Address<br><b>Automatically:</b> | Select this option to obtain DNS server settings automatically from a DHCP server<br>in the local network. |
| <b>Set DNS Server</b><br><b>Address Manually:</b>            | Select this option to manually configure the DNS server address settings.                                  |
| Primary DNS Server:                                          | Enter the primary DNS server address here.                                                                 |
| Server:                                                      | <b>Secondary DNS</b> Enter the secondary DNS server address here.                                          |

After clicking **Next**, the following window will be available. On this page, you can evaluate and confirm the device settings configured in the previous step.

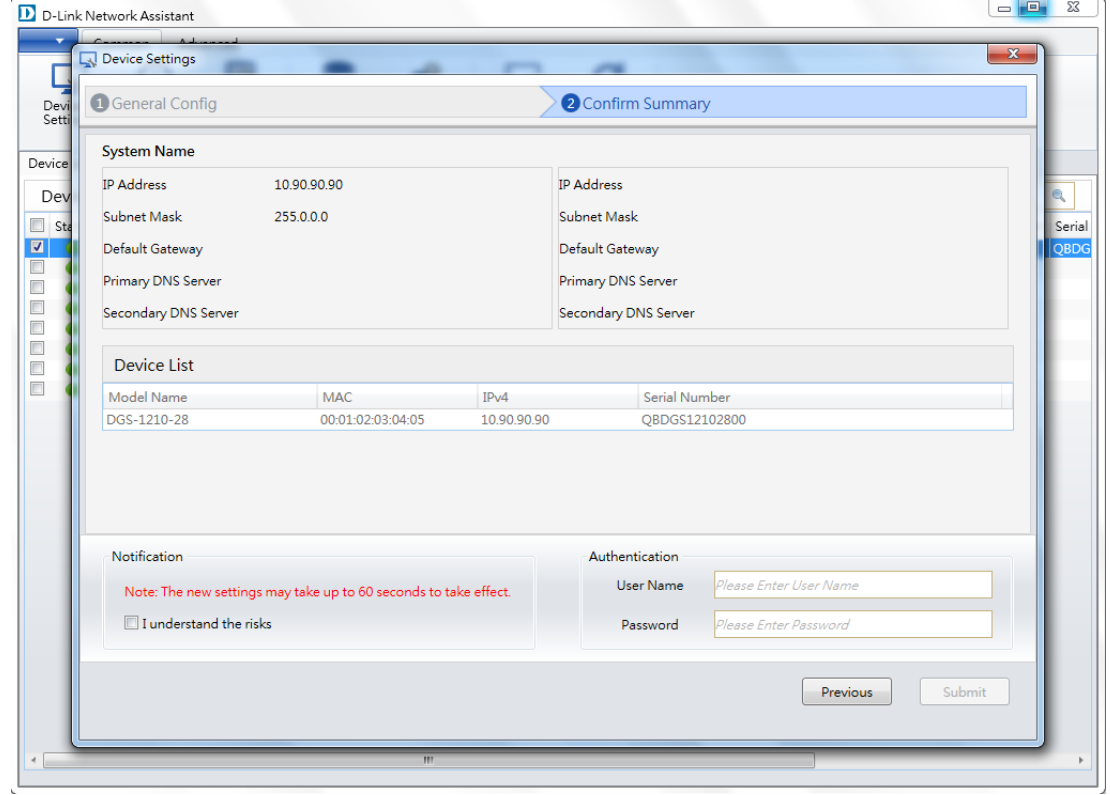

**Figure 2.3 – Common > Device Setting (Confirm Summary)**

To save and apply your changes, tick the **I understand the risks** checkbox, enter the user account login **Username** and **Password**, then click **Submit**.

## <span id="page-7-0"></span>*2.2. Common > Time Settings*

In the **Time Settings** section, users can configure the time settings for the device selected.

#### Click the **Time Settings** button to access the **Time Settings** configuration window, as shown below.

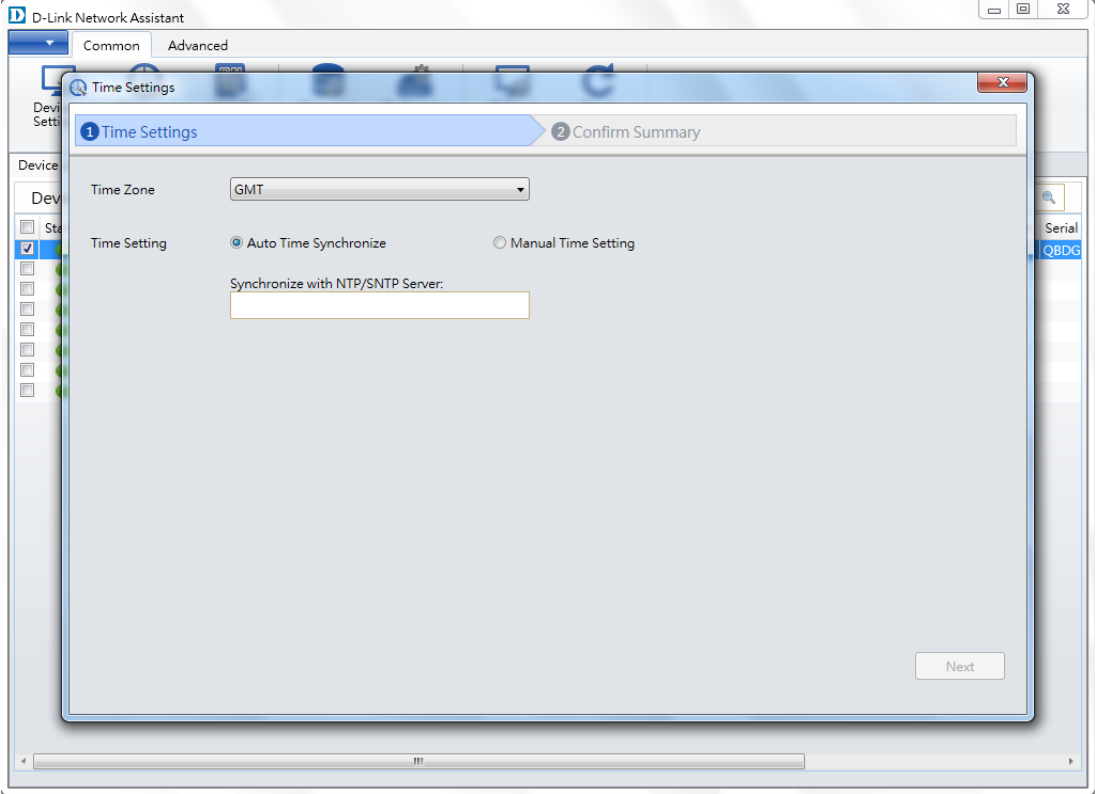

**Figure 2.4 – Common > Time Setting (Time Setting) - Auto**

**Time Zone:** Select the time zone that will be used by this device.

**Time Setting:** Select the **Auto Time Synchronize** option to automatically synchronize the time settings of this device with the time server you enter in the text box. Select the **Manual Time Setting** option to manually configure the time and date settings for the switch.

**Synchronize with NTP/SNTP Server:** If you selected **Auto Time Synchronize**, enter the NTP/SNTP time server address here.

After clicking **Next**, the following window will be available. On this page, users can evaluate and confirm the time settings configured in the previous step.

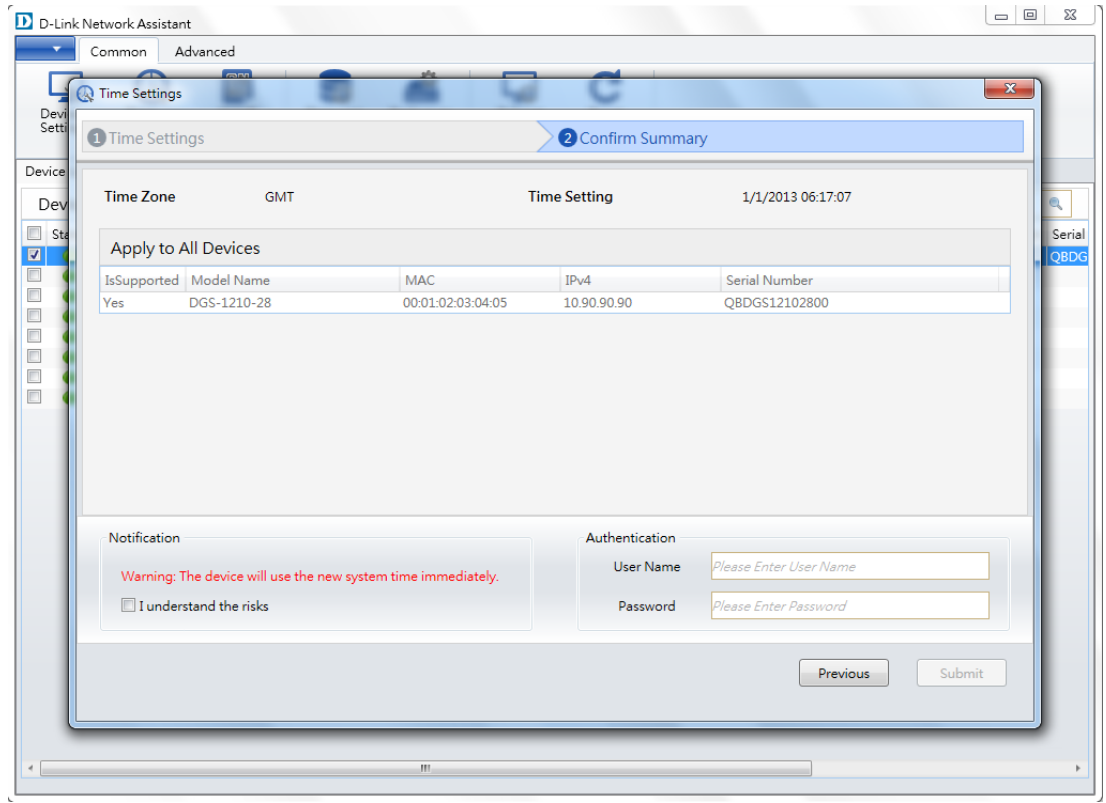

**Figure 2.5 – Common > Time Setting (Confirm Summary)**

To save and apply your changes, tick the **I understand the risks** checkbox, enter the user account login **Username** and **Password**, then click **Submit**.

## <span id="page-9-0"></span>*2.3. Common > SNMP*

In the **SNMP** section, users can configure the SNMP read-only and read/write community settings for the device selected. Click the **SNMP** button to access the **SNMP** configuration window, as shown below.

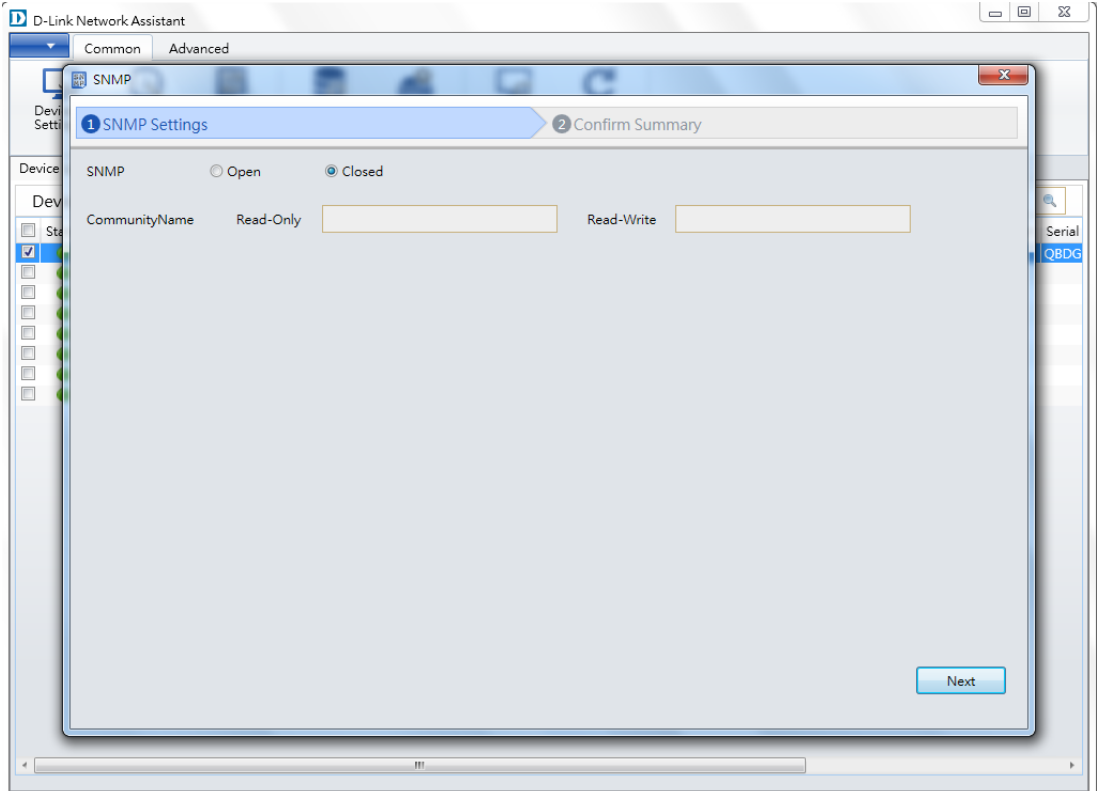

**Figure 2.6 – Common > SNMP (SNMP Setting)**

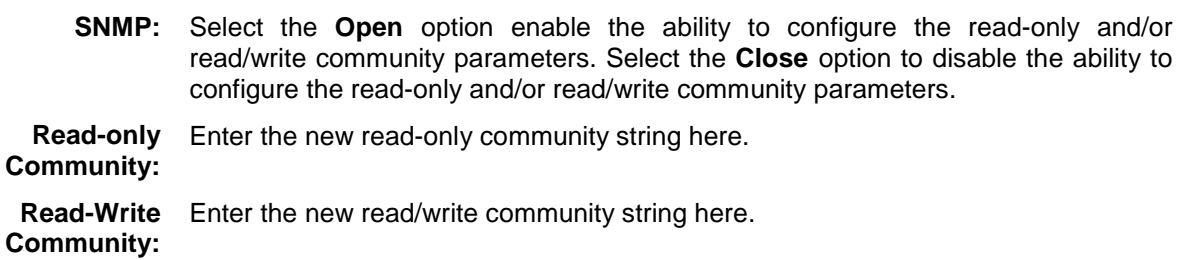

After clicking **Next**, the following window will be available. On this page, you can evaluate and confirm the SNMP settings configured in the previous step.

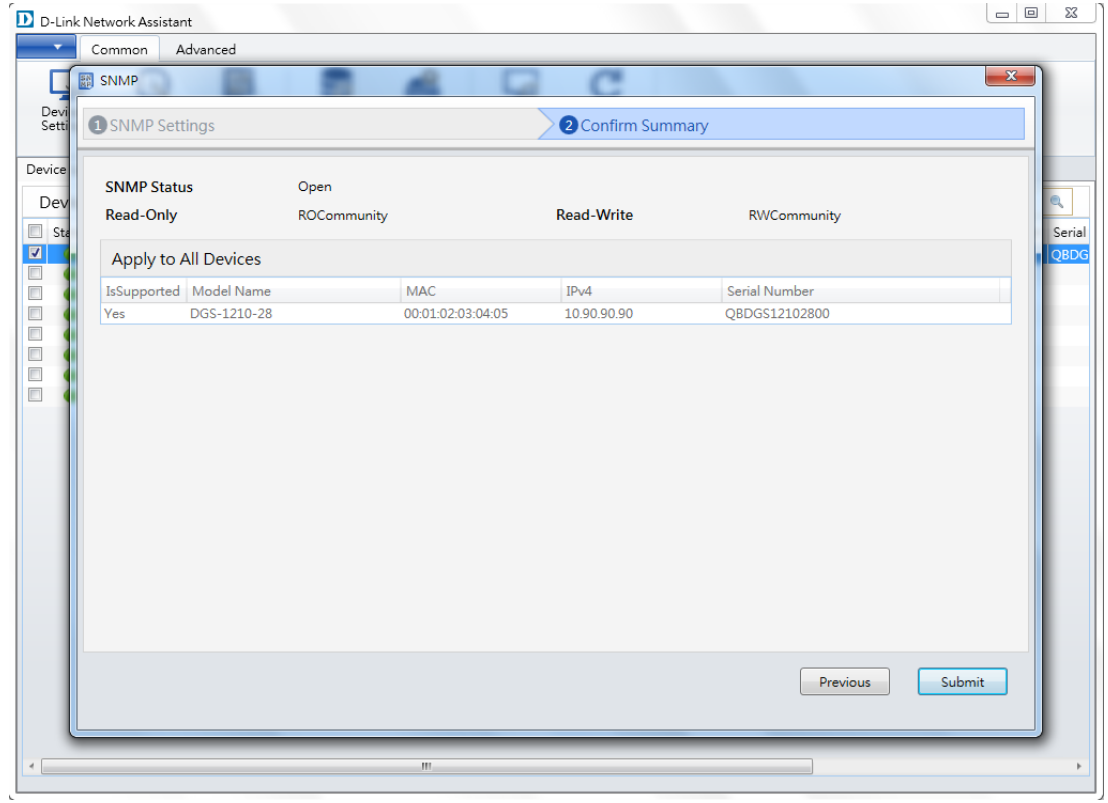

**Figure 2.7 – Common > SNMP (Confirm Summary)**

To save and apply your changes, click **Submit**.

## <span id="page-11-0"></span>*2.4. Common > Firmware Upgrade*

In the **Firmware Upgrade** section, users can upgrade the firmware for all the devices simultaneously or individually. Tick the checkboxes of the devices you want to upgrade, then click the **Firmware Upgrade** button to access the **Firmware Upgrade** configuration window, as shown below.

| D-Link Network Assistant          |                                       |                                |                   |                                                            | $\Box$        | $\Sigma\!3$      |
|-----------------------------------|---------------------------------------|--------------------------------|-------------------|------------------------------------------------------------|---------------|------------------|
| Advanced<br>Common                |                                       |                                |                   |                                                            |               |                  |
| Firmware Upgrade                  |                                       |                                |                   |                                                            | $\mathbf{x}$  |                  |
| Devi<br>Setti<br>Firmware Upgrade |                                       |                                | 2 Confirm Summary |                                                            |               |                  |
| Device                            |                                       |                                |                   |                                                            |               |                  |
| Dev<br>TFTP IP                    | 172.17.5.157                          | ٠                              |                   |                                                            |               |                  |
| Sta<br><b>Upgrade Selection</b>   | Use one firmware file for all devices |                                |                   | <sup>O</sup> Use a different firmware file for each device |               | lumber<br>121028 |
|                                   | Model Name                            | <b>MAC</b>                     | IPv4              | Firmware File                                              |               |                  |
|                                   | DGS-1210-28                           | 00:01:02:03:04:05              | 10.90.90.90       |                                                            | <b>Browse</b> |                  |
|                                   | DGS-1210-10P                          | 1C:12:10:10:AA:BB 172.17.5.231 |                   |                                                            | <b>Browse</b> |                  |
|                                   |                                       |                                |                   |                                                            | Next          |                  |
|                                   |                                       | Ш                              |                   |                                                            |               |                  |

**Figure 2.8 – Common > Firmware Upgrade (Firmware Upgrade)**

**TFTP IP:** Select the TFTP server IP address.

**Upgrade Selection:** Select **Use one firmware file for all devices** to upgrade the firmware for all the selected devices. Click the **Browse** button to select a firmware file to use. Select the **Use different firmware file for each device** option to upgrade the

firmware for all the devices within the network individually. Click the **Browse** button to select a firmware file to use for each device

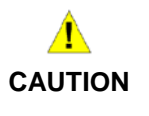

Do not disconnect the PC or remove the power cord from the device until the upgrade process is complete, or the device software may become corrupted due to an incomplete firmware upgrade.

After clicking **Next**, the following window will be available. On this page, you can evaluate and initiate the firmware upgrade settings from the previous step.

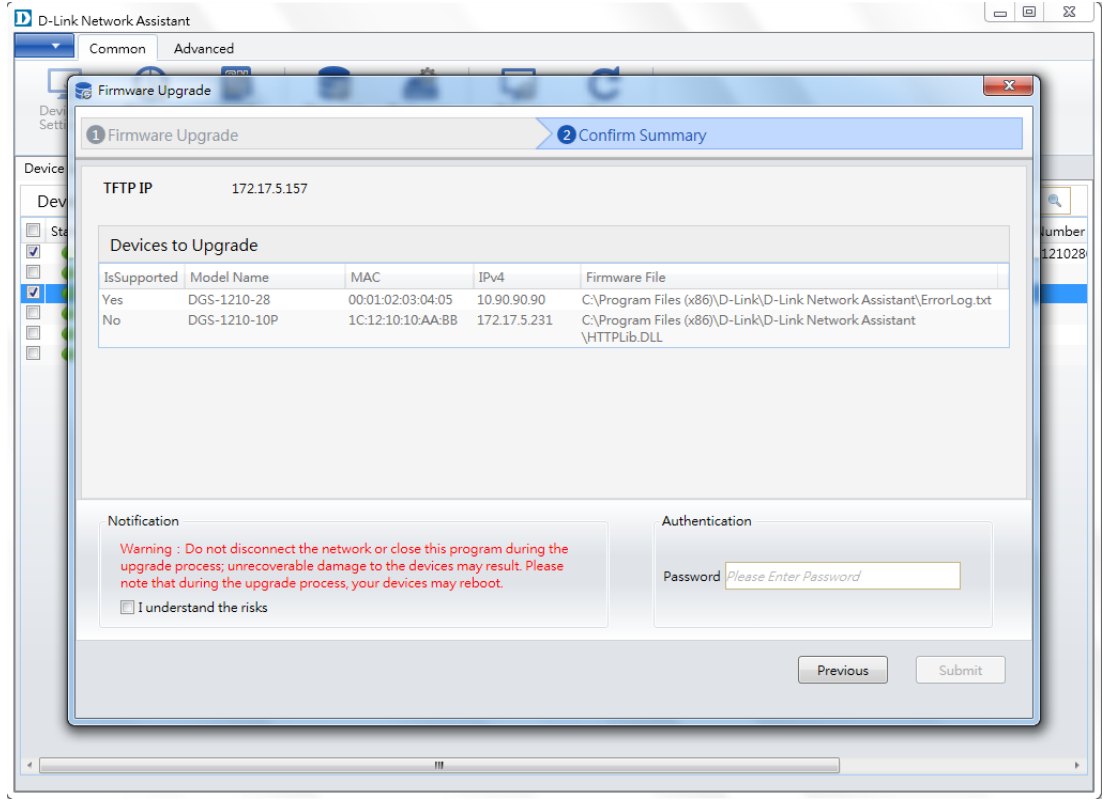

**Figure 2.9 – Common > Firmware Upgrade (Confirm Summary)**

To save and apply your changes, tick the **I understand the risks** checkbox, enter the user account login **Username** and **Password**, then click **Submit**.

## <span id="page-13-0"></span>*2.5. Common > Backup or Restore*

In the **Restore Backup** section, you can save a copy of the switch's configuration file to the TFTP server specified or restore the switch's configuration by uploading a previously saved configuration file from the TFTP server specified.

Click the **Backup or Restore** button to access the **Backup or Restore** configuration window, as shown below:

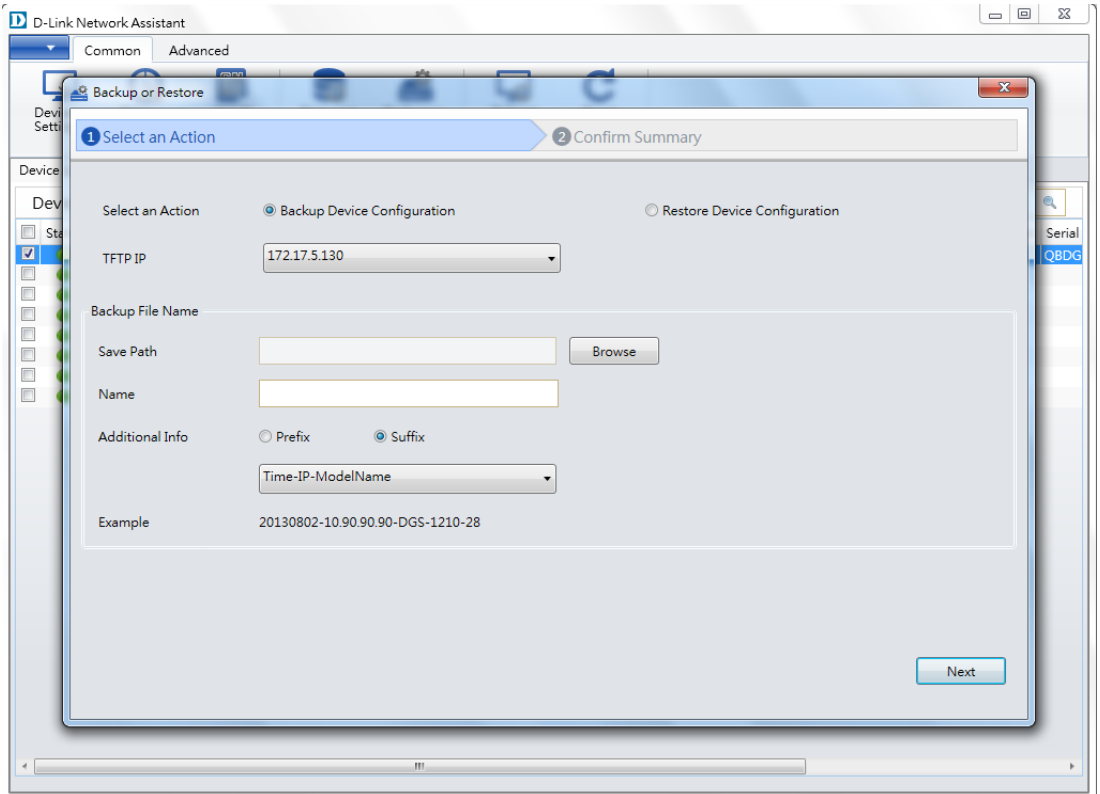

**Figure 2.10 – Common > Backup or Restore (Backup)**

**Select an Action:** Select **Backup Device Configuration** to save a copy of the switch's configuration file to the TFTP server specified. Select the **Restore Device Configuration** to restore the switch's configuration by uploading a previously saved configuration file from the TFTP server specified.

If you choose **Backup Device Configuration**:

**TFTP IP:** Select the TFTP server IP address.

**Save Path:** Click Browse to select the folder to save the device configuration to.

**Name Format:** Enter the file name format here.

**Additional Info:** Select the **Prefix** option to add additional information as a prefix to the file name that will be saved. Select the **Suffix** option to add additional information as a suffix to the file name that will be saved. Use the dropdown menu to select what information will be added.

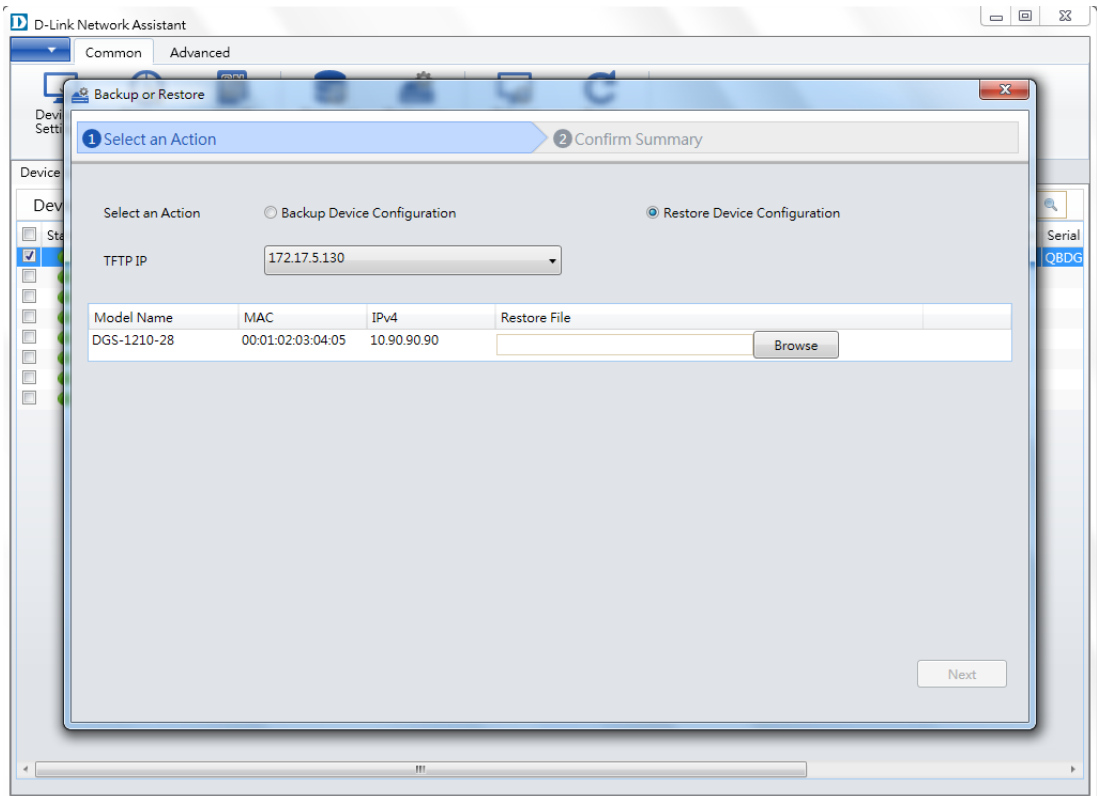

**Figure 2.11 – Common > Backup or Restore (Restore)**

If you choose **Restore Device Configuration**, click **Browse** to select the device configuration file to use for your device.

After selecting the option and clicking the **Next** button, the following window will appear. On this page, you can evaluate and initiate the configuration file backup/restore settings configured in the previous step.

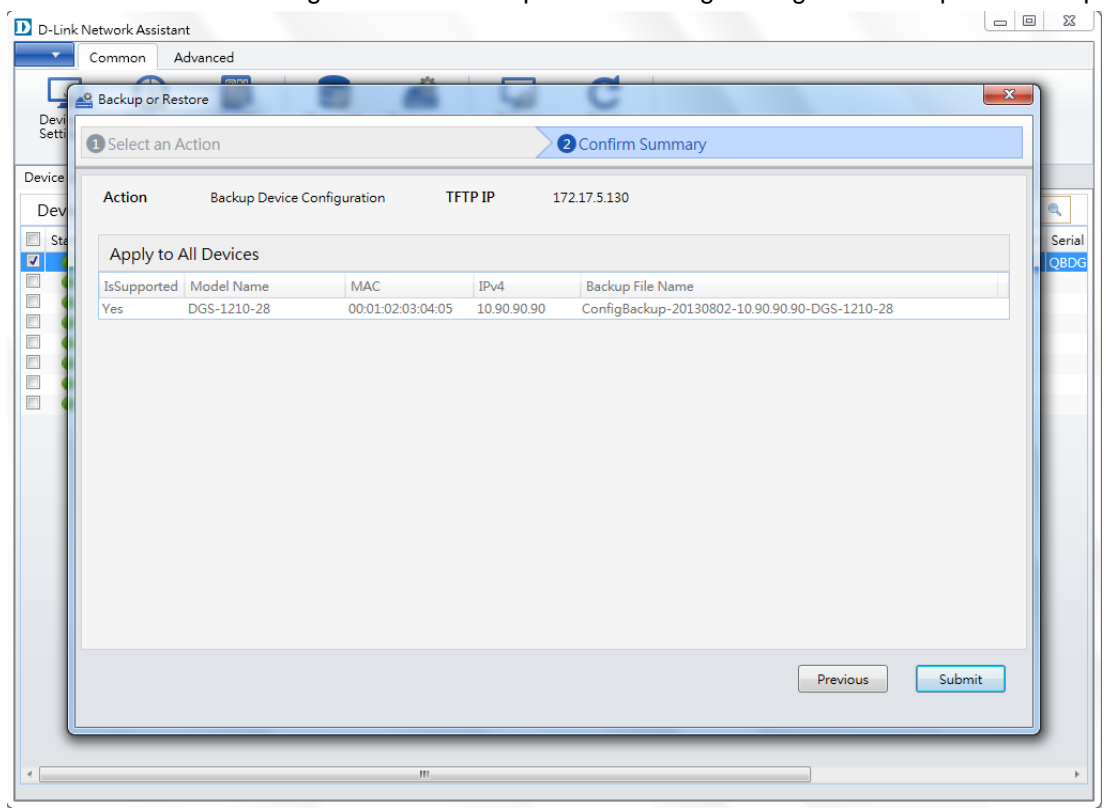

**Figure 2.12 – Common > Backup or Restore (Confirm Summary)** 

Click **Submit** start the configuration file backup/restore process.

#### <span id="page-16-0"></span>*2.6. Common > Reboot*

In the **Reboot** section, you can reboot a device. Click the **Reboot** button to access the **Reboot** confirmation window, as shown below:

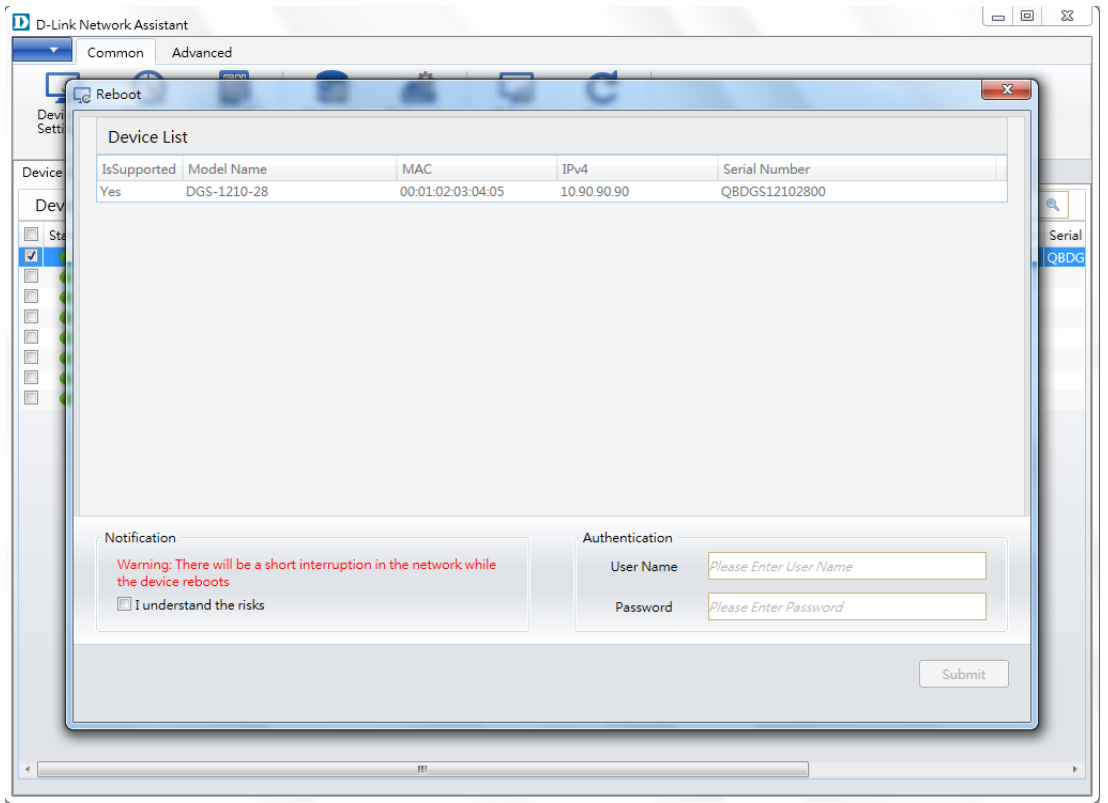

**Figure 2.13 – Common > Reboot (Device List)**

To reboot the device, tick the **I understand the risks** checkbox, enter the user account login **Username** and **Password**, then click **Submit**.

#### <span id="page-17-0"></span>*2.7. Common > Reset*

In the **Reset** section, you can reset a device to the factory default settings. Click the **Reset** button to access the **Reset** confirmation window, as shown below:

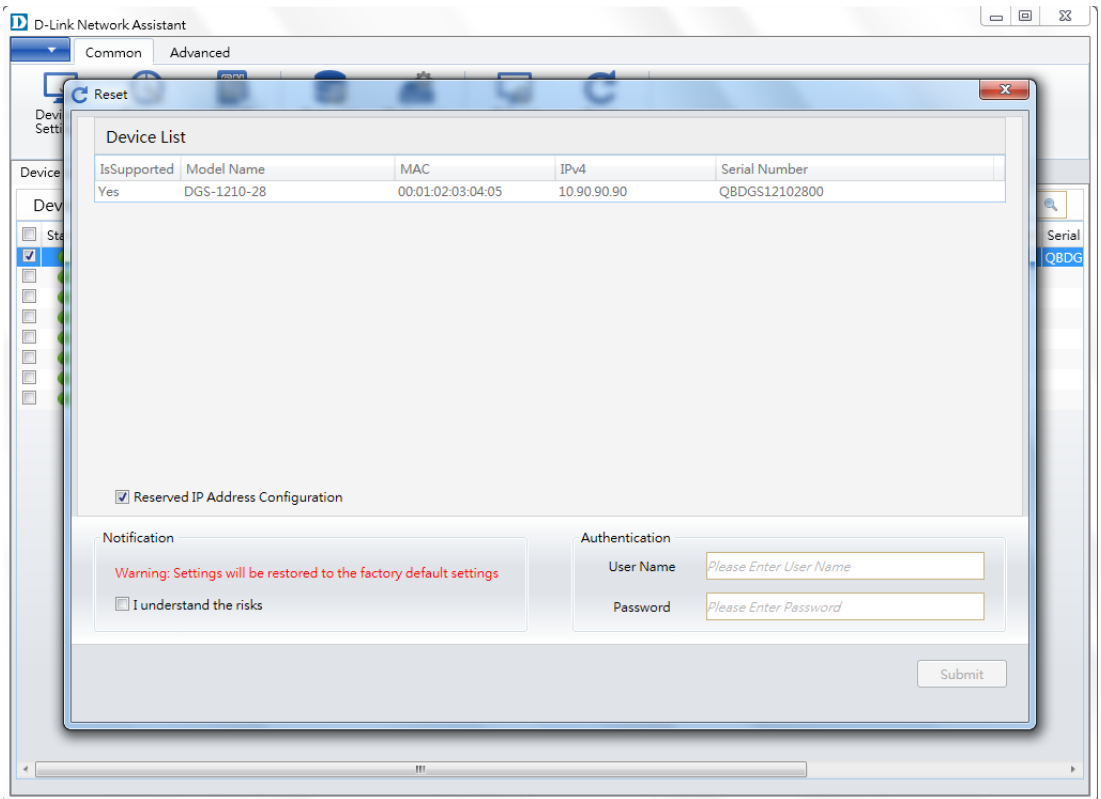

**Figure 2.14 – Common > Reset (Device List)**

**Reserved IP Address**  Tick this option to enable reserved IP address configuration. **Configuration:**

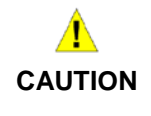

When resetting the switch, all previously configured settings will be lost, unless the configuration file was backed up. The device will return to the factory default settings.

To reboot the device, tick the **I understand the risks** checkbox, enter the user account login **Username** and **Password**, then click **Submit**.

#### <span id="page-18-0"></span>*2.8. Advance > ASV*

In the **ASV** section, you can use Auto Surveillance VLAN's (ASV) configuration to automatically set up a VLAN for your surveillance-oriented devices.

Click the **ASV** button to access the **ASV** configuration window, as shown below:

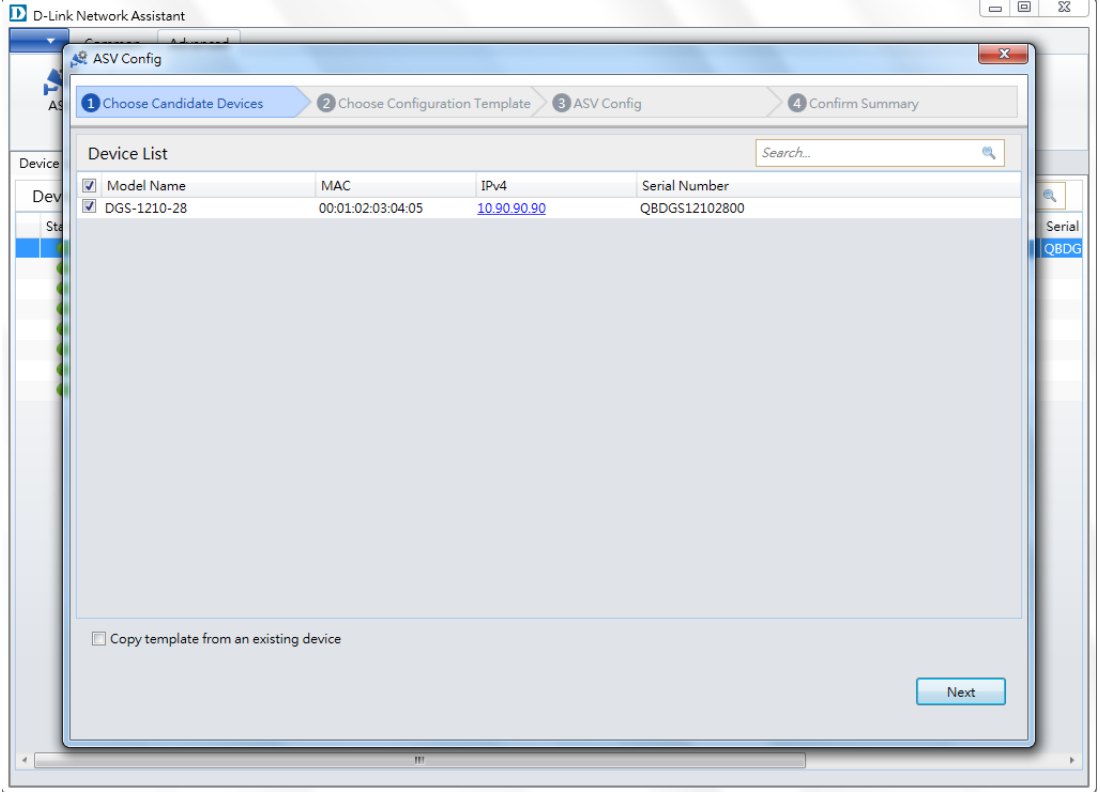

**Figure 2.15 – Advanced > ASV (Choose Candidate Devices)**

Choose which candidate devices you want to use in your ASV configuration. You can click on the IPv4 link of a device to access that device's web user interface.

**Copy template from**  Tick this option to copy the template from the selected device to another device. **an existing device:**

If you selected **Copy template from an existing device**, the following window will appear.

| 1 Choose Candidate Devices |             | 2 Choose Configuration Template | 3 ASV Config | 4 Confirm Summary |                         |
|----------------------------|-------------|---------------------------------|--------------|-------------------|-------------------------|
| <b>Device List</b>         |             |                                 |              | Search            | Q                       |
| <b>Included Devices</b>    | Device Name | <b>MAC</b>                      | IPv4         | Serial Number     | <b>Included Devices</b> |
| $\bullet$                  | DGS-1210-28 | 00:01:02:03:04:05               | 10.90.90.90  | QBDGS12102800     | $\odot$                 |
|                            |             |                                 |              |                   |                         |
|                            |             |                                 |              | Previous          | Next                    |

**Figure 2.16 – Advanced > ASV (Choose Configuration Template)**

Select the device you want to use as a configuration template, then click **Next**.

After clicking the **Next** button, the following window will appear. On this page, you can adjust the ASV configuration.

|                   | 1 Choose Candidate Devices                                         |                   |                      | 2 Choose Configuration Template                  | 3 ASV Config      |                 | 4 Confirm Summary |                |
|-------------------|--------------------------------------------------------------------|-------------------|----------------------|--------------------------------------------------|-------------------|-----------------|-------------------|----------------|
| <b>ASV Status</b> |                                                                    | O Open            |                      | © Closed                                         |                   |                 |                   |                |
| <b>VLAN ID</b>    |                                                                    | 4094              |                      |                                                  |                   |                 |                   |                |
| Priority          |                                                                    | 5                 |                      |                                                  |                   |                 |                   |                |
|                   | Tagged Uplink/Downlink Port Please Enter Tagged Port/Untagged Port |                   |                      |                                                  |                   |                 |                   |                |
|                   |                                                                    | $(Ex. 1, 2, 3-9)$ |                      |                                                  |                   |                 |                   |                |
|                   | Included Devices (empty is enabled)                                |                   |                      |                                                  |                   |                 |                   |                |
| Index             | Device Type                                                        |                   |                      | Rule                                             | <b>MAC</b>        | Description     |                   | Clear          |
| 1                 | Other IP Surveillance Device                                       |                   | $\blacktriangledown$ | MAC<br>$\overline{\phantom{a}}$                  | 00:B0:D1:98:AB:F7 | Entryway camera |                   | $\pmb{\times}$ |
| $\overline{a}$    | Video Management Server                                            |                   |                      | $\blacktriangledown$ MAC<br>$\blacktriangledown$ |                   |                 |                   |                |
| 3                 | Video Management Server                                            |                   | $\bullet$            | <b>MAC</b><br>$\overline{\phantom{a}}$           |                   |                 |                   |                |
| 4                 | Video Management Server                                            |                   | $\bullet$            | <b>MAC</b><br>$\overline{\phantom{a}}$           |                   |                 |                   |                |
| 5                 | Video Management Server                                            |                   |                      | $\blacktriangledown$ MAC<br>▼                    |                   |                 |                   |                |
|                   |                                                                    |                   |                      |                                                  |                   |                 |                   |                |
|                   |                                                                    |                   |                      |                                                  |                   |                 |                   |                |
|                   |                                                                    |                   |                      |                                                  |                   |                 |                   |                |
|                   |                                                                    |                   |                      |                                                  |                   |                 |                   |                |
|                   |                                                                    |                   |                      |                                                  |                   |                 |                   |                |
|                   |                                                                    |                   |                      |                                                  |                   |                 |                   |                |

**Figure 2.17 – Advance > ASV (ASV Config)**

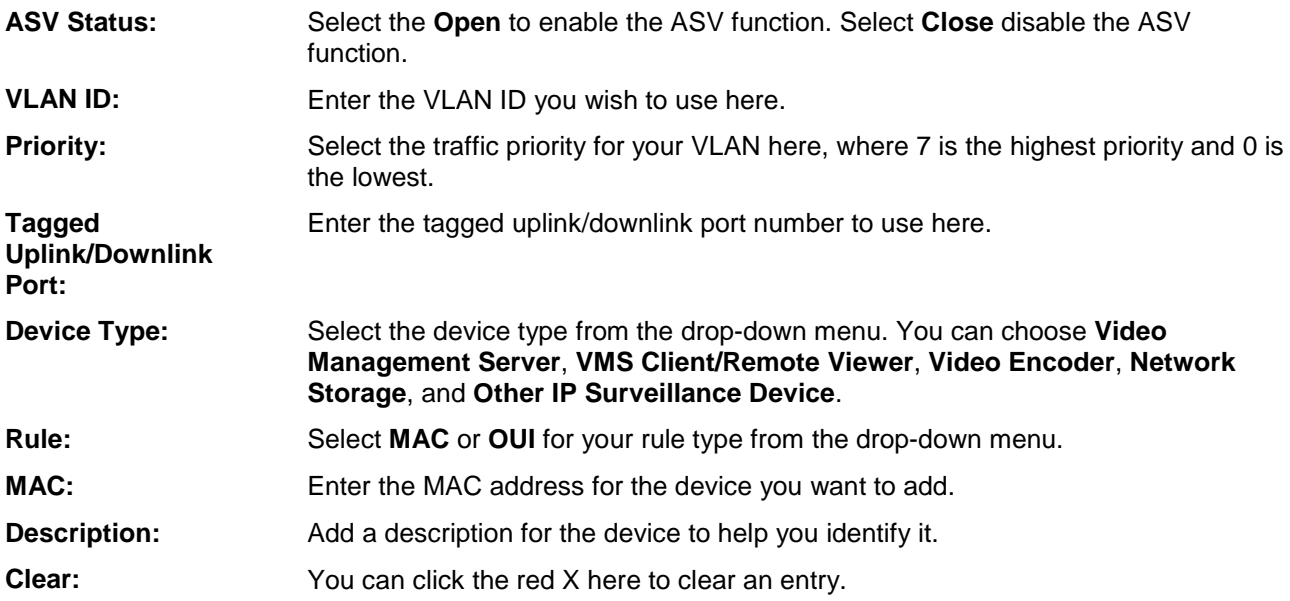

After clicking the **Next** button, the following window will be available. On this page, you can evaluate and confirm the ASV configuration settings from the previous steps.

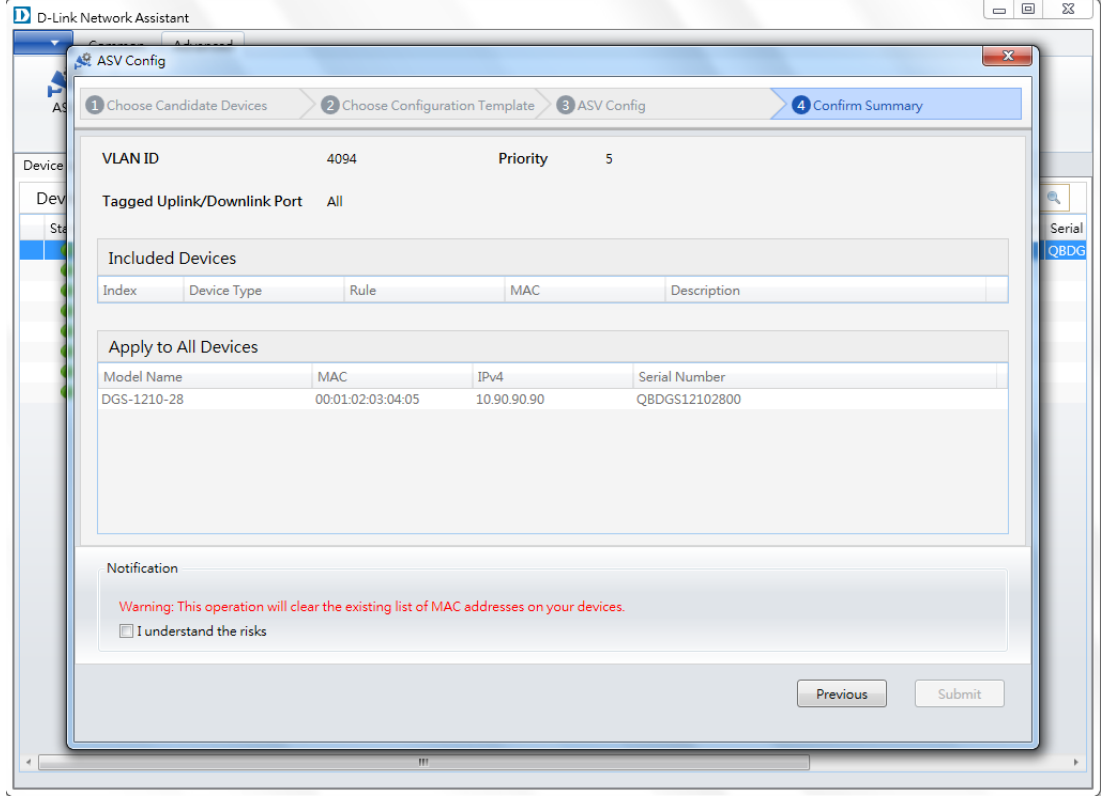

**Figure 2.18 – Advance > ASV (Confirm Summary)**

To save your changes, tick the **I understand the risks** checkbox, then click **Submit**.

## <span id="page-22-0"></span>*2.9. Drop-down Menu > Language*

In the **Language** section, you can select the language that will be used by the D-Link Network Assistant application.

|            |             | D D-Link Network Assistant |                        |             |                                             |      |       |                       |         |                                              |    |              |
|------------|-------------|----------------------------|------------------------|-------------|---------------------------------------------|------|-------|-----------------------|---------|----------------------------------------------|----|--------------|
|            |             |                            |                        |             |                                             |      |       |                       |         |                                              |    |              |
|            | Language    | ×                          | English                |             |                                             | lG   | C     |                       |         |                                              |    |              |
|            |             | Export Device List         | 简体中文<br>繁體中文           |             |                                             | boot | Reset |                       |         |                                              |    |              |
|            | About       |                            |                        |             |                                             |      |       |                       |         |                                              |    |              |
|            | Device List |                            |                        |             |                                             |      |       |                       | C Refre | Search                                       |    | $\mathbf{Q}$ |
| $\Box$     |             | Status Model Name          | Product Type           | Device Name | MAC                                         | IPv4 |       | IPv6 Device Time      |         | Interface FW Version HW Version Serial Numbe |    |              |
| $\Box$     |             | DGS-1210-28                | Switch                 |             | 00:01:02:03:04:05 10.90.90.90               |      |       | 1/4/2013 8:15:46 AM   | Port 1  | 4.00.008                                     | C1 | QBDGS12102   |
| $\Box$     |             | <b>DNR-202L</b>            | NetworkCamera DNR-202L |             | F0:7D:68:0F:E4:DE 172.17.5.135              |      |       | 8/5/2013 9:57:54 AM   |         | 1.41                                         |    |              |
| $\Box$     |             | DCS-932L                   | NetworkCamera DCS-932L |             | 28:10:7B:0B:9D:95 172.17.5.33               |      |       | 1/19/2013 11:14:28 PM |         | 1.06                                         |    |              |
| $\Box$     |             | <b>DCS-942L</b>            | NetworkCamera DCS-942L |             | 28:10:7B:0B:AB:C3 172.17.5.153              |      |       | 1/22/2012 8:17:58 AM  |         | 1.12                                         |    |              |
| $\Box$     |             | DGS-1210-10P Switch        |                        |             | DGS-1210-10P 1C:12:10:10:AA:BB 172.17.5.231 |      |       |                       |         | 2.03.001                                     |    |              |
|            |             |                            |                        |             |                                             |      |       |                       |         |                                              |    |              |
| $\epsilon$ |             |                            |                        |             | m.                                          |      |       |                       |         |                                              |    | r            |

**Figure 2.19 – Drop-down Menu > Language**

# <span id="page-23-0"></span>*2.10. Drop-down Menu > Export Device List*

**Export Device List** lets you export the current device list for future use.

|             | D D-Link Network Assistant |                        |             |                                             |      |       |                       |                    |                                              |    |             |
|-------------|----------------------------|------------------------|-------------|---------------------------------------------|------|-------|-----------------------|--------------------|----------------------------------------------|----|-------------|
| Language    | ٠                          |                        |             |                                             | e    | C     |                       |                    |                                              |    |             |
|             | <b>Export Device List</b>  |                        |             |                                             | boot | Reset |                       |                    |                                              |    |             |
| About       |                            |                        |             |                                             |      |       |                       |                    |                                              |    |             |
| Device List |                            |                        |             |                                             |      |       |                       | $\mathbb{C}$ Refre | Search                                       |    | Q           |
|             | Status Model Name          | Product Type           | Device Name | MAC                                         | IPv4 |       | IPv6 Device Time      |                    | Interface FW Version HW Version Serial Numbe |    |             |
|             | DGS-1210-28                | Switch                 |             | 00:01:02:03:04:05 10.90.90.90               |      |       | 1/4/2013 8:15:46 AM   | Port 1             | 4.00.008                                     | C1 | QBDGS121028 |
| c           | <b>DNR-202L</b>            | NetworkCamera DNR-202L |             | F0:7D:68:0F:E4:DE 172.17.5.135              |      |       | 8/5/2013 9:57:54 AM   |                    | 1.41                                         |    |             |
| ۰           | DCS-932L                   | NetworkCamera DCS-932L |             | 28:10:7B:0B:9D:95 172.17.5.33               |      |       | 1/19/2013 11:14:28 PM |                    | 1.06                                         |    |             |
|             | DCS-942L                   | NetworkCamera DCS-942L |             | 28:10:7B:0B:AB:C3 172.17.5.153              |      |       | 1/22/2012 8:17:58 AM  |                    | 1.12                                         |    |             |
|             | DGS-1210-10P Switch        |                        |             | DGS-1210-10P 1C:12:10:10:AA:BB 172.17.5.231 |      |       |                       |                    | 2.03.001                                     |    |             |
|             |                            |                        |             |                                             |      |       |                       |                    |                                              |    |             |
|             |                            |                        |             | m                                           |      |       |                       |                    |                                              |    |             |

**Figure 2.20 – Drop-down Menu > Export Device List**

After clicking the **Export Device List** option, select a destination and name for the device list and click the **Save** button to save the exported device list file.

#### <span id="page-24-0"></span>*2.11. Drop-down Menu > About*

In the **About** section, you can view information about the D-Link Network Assistant (DNA).

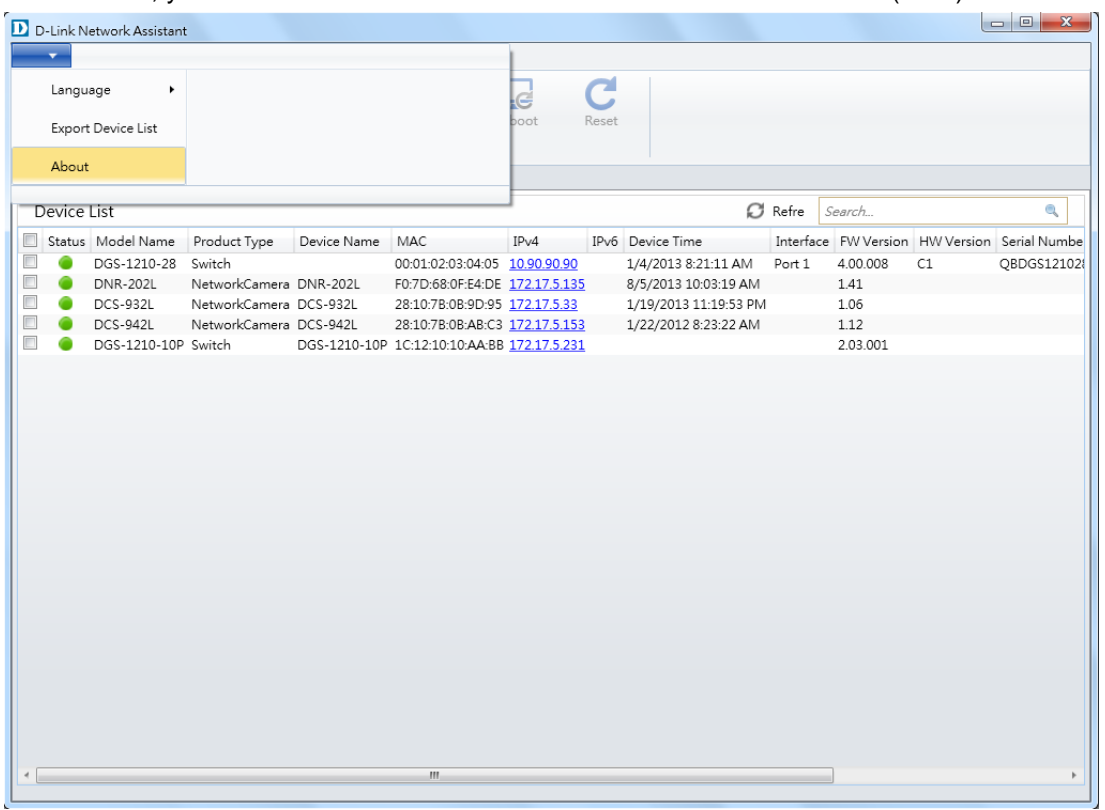

**Figure 2.21– Drop-down Menu > About**

After clicking **About**, a small window will appear with information about the current version of the D-Link Network Assistant you are using.

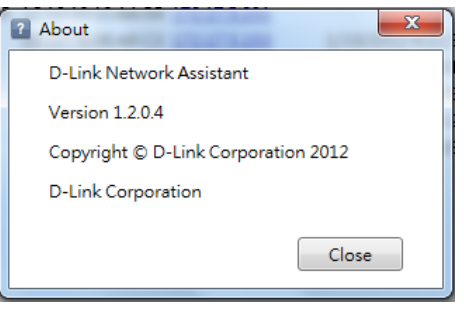

**Figure 2.22–About**

## <span id="page-25-0"></span>*3. Device List*

The **Device List** section in the middle has two tabs: **Device List** and **Alarms**.

## <span id="page-25-1"></span>*3.1. Device List*

In the **Device List** tab, you can see a list of devices detected on your network. You can select multiple devices for configuration by ticking the checkbox next to the device, then clicking the configuration button you want to use.

|                         | D-Link Network Assistant |                         |                     |                                                       |      |                   |                             |        |                      | $-\mathbf{x}$<br>$\Box$ e |  |
|-------------------------|--------------------------|-------------------------|---------------------|-------------------------------------------------------|------|-------------------|-----------------------------|--------|----------------------|---------------------------|--|
|                         | Common                   | Advanced                |                     |                                                       |      |                   |                             |        |                      |                           |  |
| Device<br>Settings      | Time<br>Settings         | <b>BN</b><br>SNMP       | Firmware<br>Upgrade | $\triangle$<br>لےجا<br>Reboot<br>Backup or<br>Restore |      | C<br>Reset        |                             |        |                      |                           |  |
| Device List   Alarms(7) |                          |                         |                     |                                                       |      |                   |                             |        |                      |                           |  |
| Device List             |                          |                         |                     |                                                       |      |                   | $\mathbb{C}$ Refre          | Search |                      | Q                         |  |
|                         | Status Model Name        | Product Type            | Device Name         | MAC                                                   | IPv4 | IP <sub>v</sub> 6 | Device Time                 |        | Interface FW Version | <b>HW Versior</b>         |  |
|                         | DGS-1210-10P             | Switch                  |                     | DGS-1210-10P 1C:12:10:10:AA:BB 172.17.5.231           |      |                   |                             |        | 2.03.001             |                           |  |
| $\Box$                  | DCS-932L                 | NetworkCamera DCS-932L  |                     | 28:10:7B:0B:9D:95 172.17.5.33                         |      |                   | 2013/1/16 下午 09:02:30       |        | 1.06                 |                           |  |
|                         | DCS-5020L                | NetworkCamera DCS-5020L |                     | 00:FF:11:66:88:88 172.17.5.132                        |      |                   | 2013/1/1 上午 04:14:25        |        | 1.01                 |                           |  |
| $\Box$                  | <b>DCS-942L</b>          | NetworkCamera DCS-942L  |                     | 28:10:7B:0B:AB:C3 172.17.5.153                        |      |                   | 2012/1/19 上午 06:05:48       |        | 1.12                 |                           |  |
| $\Box$                  | DCS-3715                 | NetworkCamera DCS-3715  |                     | 10:A9:55:66:77:89 172.17.5.167                        |      |                   | 2000/1/2 下午 11:29:42        |        | IP8162-DLNK-0102a    |                           |  |
| $\Box$                  | <b>DNR-202L</b>          | NetworkCamera DNR-202L  |                     | F0:7D:68:0F:E4:DE 172.17.5.135                        |      |                   | 2013/8/2 上午 07:45:39        |        | 1.41                 |                           |  |
| $\Box$                  | DCS-7110                 | NetworkCamera DCS-7110  |                     | F0:7D:68:0E:F6:6F 172.17.5.140                        |      |                   | 2000/1/2 上午 03:51:20        |        | IP8332-DLNK-0104b    |                           |  |
| $\overline{\mathbf{N}}$ | DGS-1210-28              | <b>Switch</b>           |                     | 00:01:02:03:04:05 10.90.90.90                         |      |                   | 2013/1/1 上午 06:03:45 Port 1 |        | 4.00.008             | $ c_1 $                   |  |
|                         |                          |                         |                     |                                                       |      |                   |                             |        |                      |                           |  |
|                         |                          |                         |                     | m.                                                    |      |                   |                             |        |                      |                           |  |
|                         |                          |                         |                     |                                                       |      |                   |                             |        |                      |                           |  |

**Figure 3.1 – Device List**

Each device will have an IPv4 link that you can click on to navigate to that device's web interface. You can click on the **Refresh** button to refresh the device list, or type in the **Search** box to look for a specific device.

## <span id="page-26-0"></span>*3.2. Alarms*

In the **Alarms** tab, users can view a list of alarms that were triggered during the use of the application.

| D D-Link Network Assistant                       |                                                       |                                            |             |        |   |
|--------------------------------------------------|-------------------------------------------------------|--------------------------------------------|-------------|--------|---|
| Common                                           | Advanced                                              |                                            |             |        |   |
| 过<br>₩<br>Device<br>Time<br>Settings<br>Settings | <b>BN</b><br><b>TG</b><br>SNMP<br>Firmware<br>Upgrade | 속<br>لےط<br>Reboot<br>Backup or<br>Restore | C<br>Reset  |        |   |
| Alarms(8)<br>Device List                         |                                                       |                                            |             |        |   |
| Alarm List                                       |                                                       |                                            |             | Search | Q |
| Event Time                                       | MAC                                                   | Alarm Type                                 | Information |        |   |
| 2013-08-02 15:58<br>G                            | 00:01:02:03:04:05                                     | Device Status                              | Online      |        |   |
| 2013-08-02 15:58                                 | F0:7D:68:0F:E4:DE                                     | Device Status                              | Online      |        |   |
| 2013-08-02 15:58<br>c                            | 1C:12:10:10:AA:BB                                     | Device Status                              | Online      |        |   |
| 2013-08-02 15:58<br>G                            | 28:10:7B:0B:9D:95                                     | Device Status                              | Online      |        |   |
| 2013-08-02 15:58<br>0                            | 28:10:7B:0B:AB:C3                                     | Device Status                              | Online      |        |   |
| 2013-08-02 15:58<br>●                            | 00:FF:11:66:88:88                                     | Device Status                              | Online      |        |   |
| 2013-08-02 15:58<br>●                            | 10:A9:55:66:77:89                                     | Device Status                              | Online      |        |   |
| 2013-08-02 15:58                                 | F0:7D:68:0E:F6:6F                                     | Device Status                              | Online      |        |   |
|                                                  |                                                       |                                            |             |        |   |
|                                                  |                                                       |                                            |             |        |   |
|                                                  |                                                       |                                            |             |        |   |
|                                                  |                                                       |                                            |             |        |   |
|                                                  |                                                       |                                            |             |        |   |
|                                                  |                                                       |                                            |             |        |   |
|                                                  |                                                       |                                            |             |        |   |
|                                                  |                                                       |                                            |             |        |   |
|                                                  |                                                       |                                            |             |        |   |
|                                                  |                                                       |                                            |             |        |   |
|                                                  |                                                       |                                            |             |        |   |
|                                                  |                                                       |                                            |             |        |   |
|                                                  |                                                       |                                            |             |        |   |
|                                                  |                                                       |                                            |             |        |   |
|                                                  |                                                       |                                            |             |        |   |
|                                                  |                                                       |                                            |             |        |   |
|                                                  |                                                       |                                            |             |        |   |
|                                                  |                                                       |                                            |             |        |   |
|                                                  |                                                       |                                            |             |        |   |

**Figure 3.2 – Alarms**